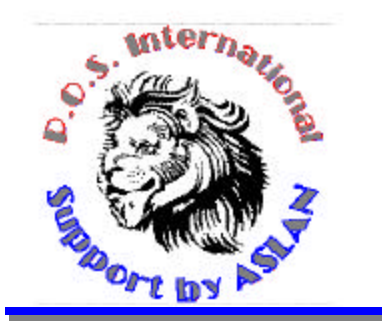

P.O.S. International, Inc 5300 N. Federal Highway Ft. Lauderdale, FL 33308 800-646-4767 Toll Free 954-772-8995 Voice 954-6772-9806Fax Pos@posintl.com E-mail www.posintl.com Internet

## INTEGRATING IC-VERIFY WITH POWER POS

Each computer that will clear credit cards.

Add the following to the computer's AUTOEXEC.BAT file: SET ICPATH=<Path> ... The path MUST end with a "\"; e.g. "C:\POWER\ SET ICTERM=### … Each computer MUST have a Unique 3 digit number. SET ICTO=90 ... This sets the response timeout to 90 seconds (Optimal). Restart the computer. Identify one computer, on the network, with a modem, to process the ICVERIFY transactions. Modify the CONFIG.SYS file as follows: Device=c:\dos\himem.sys Device=c:\dos\emm386.exe ram 1024 If operating in DOS: Go to the Power Directory Prompt. Copy the PS.BAT file to PSIC.BAT Edit the PSIC.BAT file and add the following 3 lines at the top of the file: Btrieve /p:4096 /m:64 /f:64 X:\icverify\icmulti … ("X:\icverify" represents the path to IC Verify) X:\icverify\icverify /M <Path> <Path> /O … Where the <Path> is the same as the SET ICPATH variable above. Execute the PSIC.BAT file on this computer only to start the POWER POS program. Restart the computer. If operating in Windows 95: Go to "Start, Programs, MS-DOS Prompt". Change to the ICVERIFY Prompt. Edit ICGO.BAT, a new file, as follows: X:\icverify\icmulti … ("X:\icverify" represents the path to IC Verify) X:\icverify\icverify /M <Path> /O /N … Where the <Path> is the same as the SET ICPATH variable above. Close the DOS Window. Right Click on the "Start" button and select "Explore" Navigate to the "Windows, Start Menu, Programs, Startup" folder, and Right Click in the Right window and select "New, Shortcut". Type in "X:\icverify\icgo.bat" at the Command Line Prompt then Click "Next", Type "ICGO" as a Name, then Click "Next", select an Icon, then Click "Finish".

Right Click on the "ICGO" icon and select "Properties". Click on the Program Tab, then select "Minimized" at the RUN option. Click on the Memory Tab, then Checkmark "Protected", then select 1024 at the INITIAL ENVIRONMENT option, then select 1024 at the EXPANDED (EMS) MEMORY option, then select 1024 at the MS-DOS PROTECTED MODE (DPMI) MEMORY, then click "Apply", "OK".

Close the "Explore" window.

Restart the computer.

Start Power POS and go to "Sales Maintenance, Maintain Station", use the <F2> key and select each sales station that will be clearing credit cards, hit <ALT-T>, go to each of the Credit Card tendering lines and enter a "C" in the "C".